## **SyncBackFree configureren voor backup, spiegelen of synchronisatie**

SyncBackFree is een gratis software pakket dat gebruikt kan worden om (automatische) backups instellen, het spiegelen van een lokale map met Mihos.net Cloud Storage of twee-weg synchronisatie instellen tussen een lokale map en Mihos.net Cloud Storage.

1. **Download SyncBackFree** vanaf de website van SyncBackFree: <https://www.2brightsparks.com/download-syncbackfree.html>

2. **Installeer SyncBackFree** op je computer en start het daarna op. Je ziet dan onderstaand scherm. Klik op **Nieuw**.

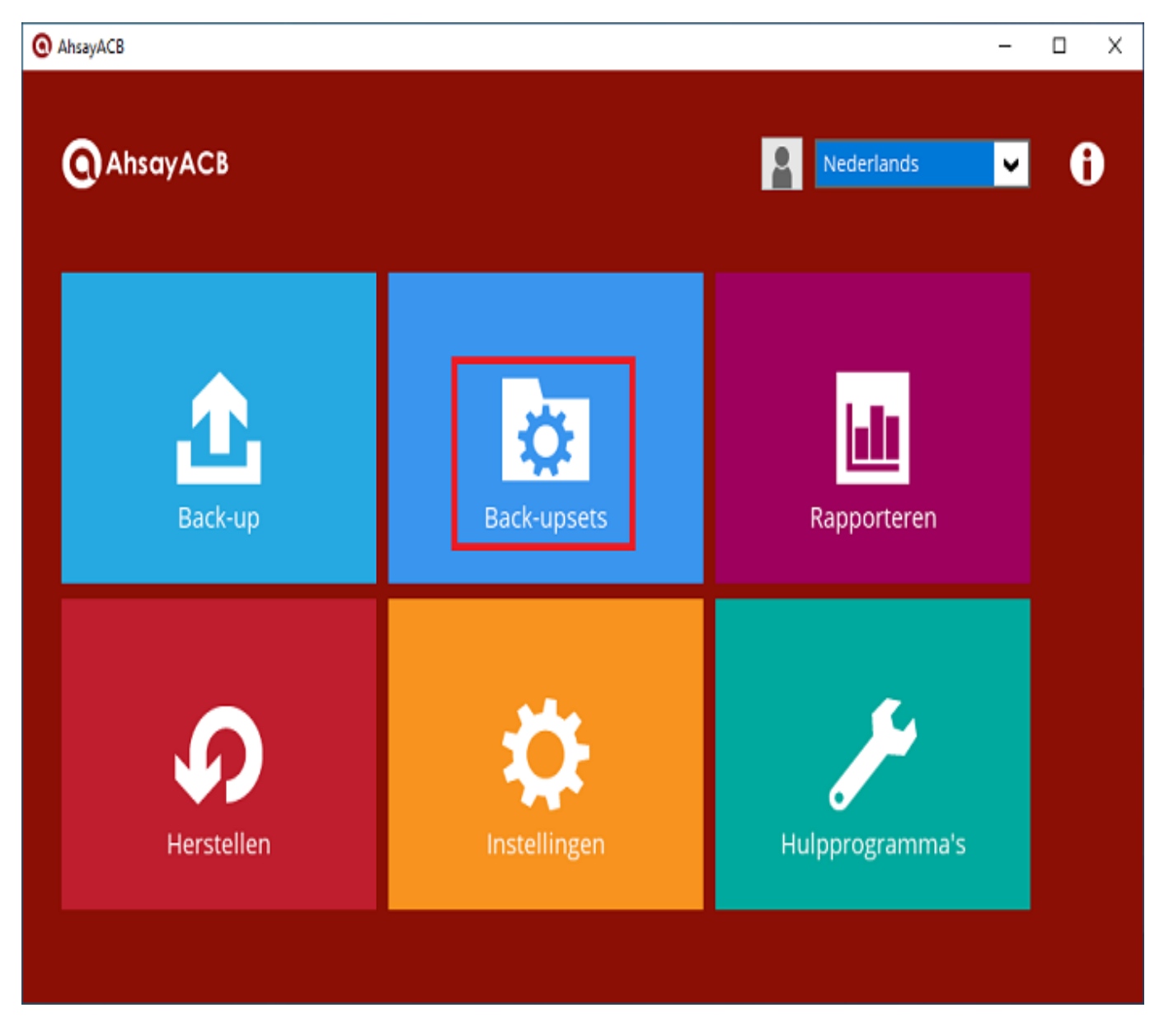

3. Kies nu voor het gewenste profiel. Je kan kiezen uit:

**Back-up profiel**: voor het automatisch maken van backups van geselecteerde mappen op je PC naar de Cloud Storage toe.

> Pagina 1 / 4 **(c) 2019 Mihos.net Support <support@mihosnet.nl> | 2019-10-16 04:57** [URL: https://faq.mihos.net/faq/index.php?action=artikel&cat=51&id=196&artlang=nl](https://faq.mihos.net/faq/index.php?action=artikel&cat=51&id=196&artlang=nl)

**Synchronisatie profiel**: voor two-way synchronisatie. Bijvoorbeeld als je meerdere computers aan Mihos.net Cloud Storage wilt koppelen en wijzigingen onderling wilt synchroniseren.

**Spiegel profiel**: voor one-way synchronisatie. Als je een bestand op je PC verwijdert/wijzigt of toevoegt, dan wordt actie ook op de Cloud Storage uitgevoerd.

In deze handleiding beschrijven we het back-up profiel. Klik op **Volgende**.

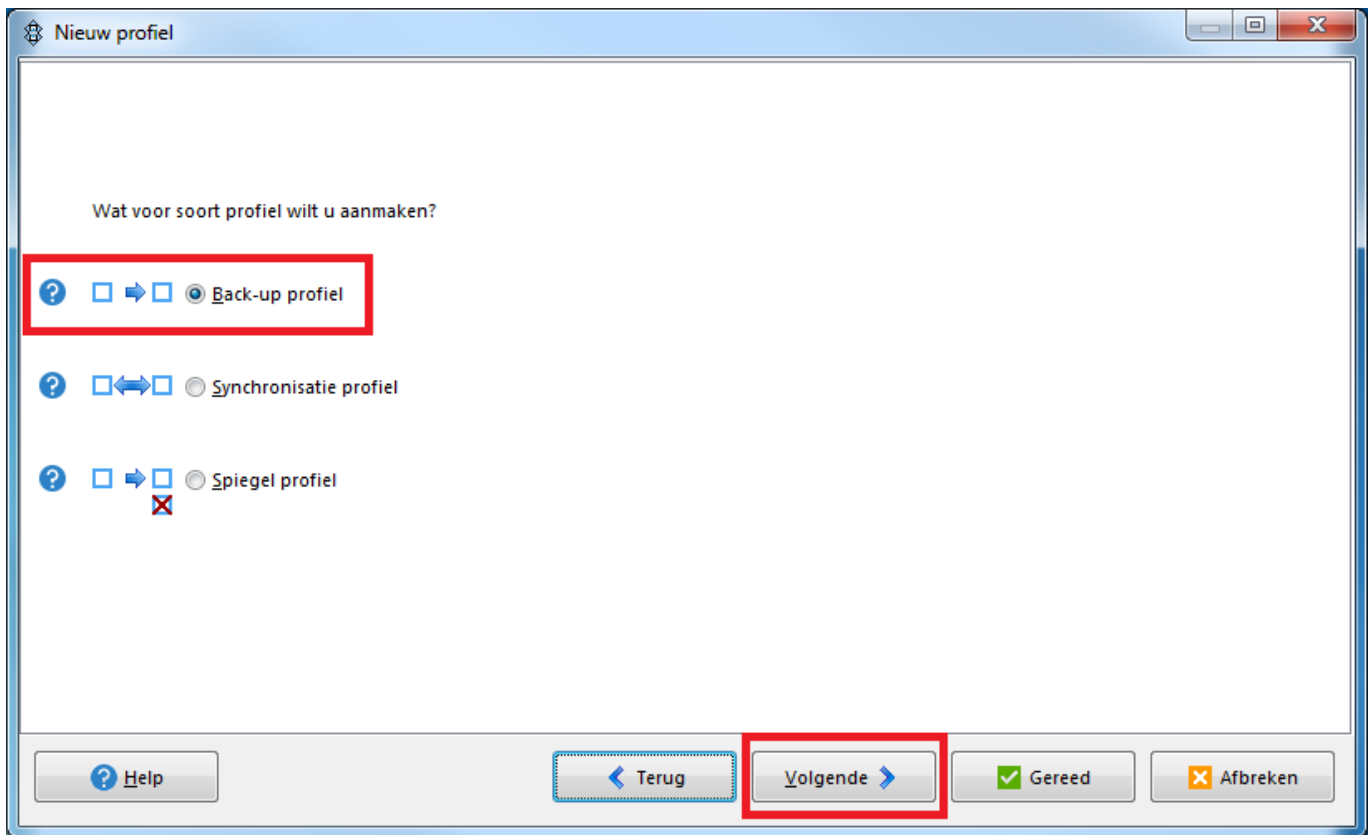

4. Selecteer bij **Bron** nu "**Interne/externe station**" en bij **Bestemming** "**FTP**". Klik op **Volgende**.

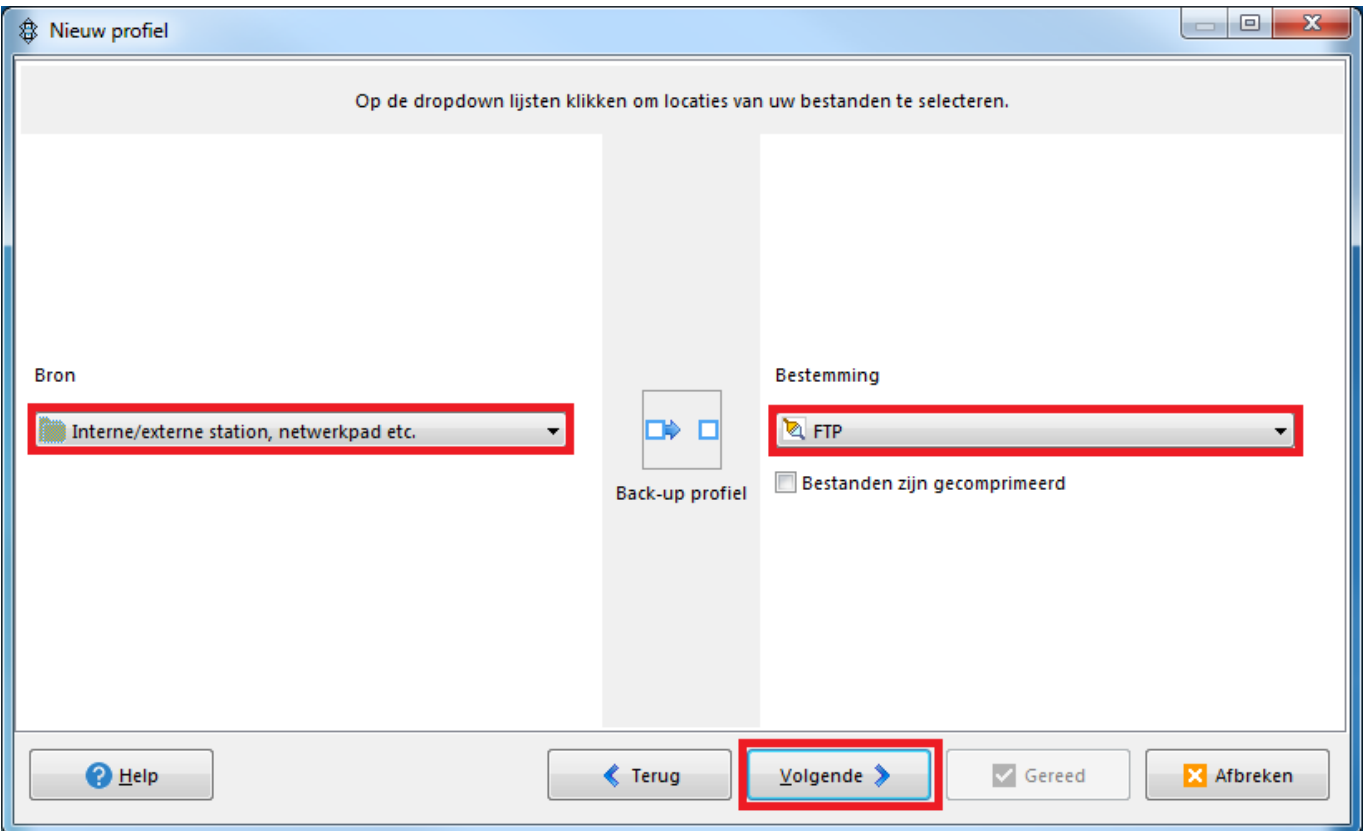

5. Geef nu je Mihos.net Cloud Storage account gegevens op. Klik op **Gereed**.

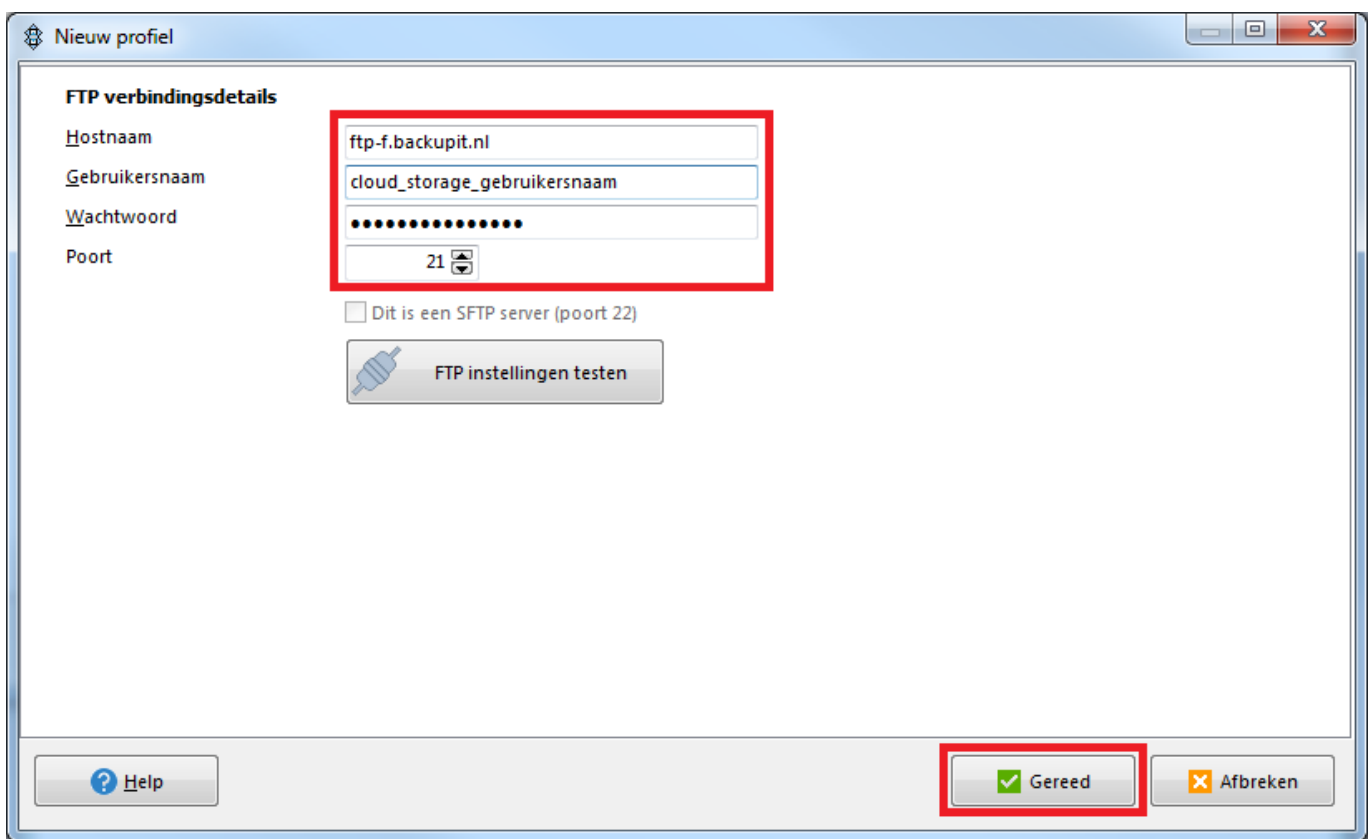

6. Selecteer nu bij **Bron** de mappen die je wilt meenemen in de backup. Geef bij **FTP** op: **\drive\** zoals ook te zien in onderstaand screenshot. Je kan in dit scherm nog allerlei andere instellingen aanpassen, zoals het instellen van eeen backup schema. Klik op **OK**. Pagina 3 / 4

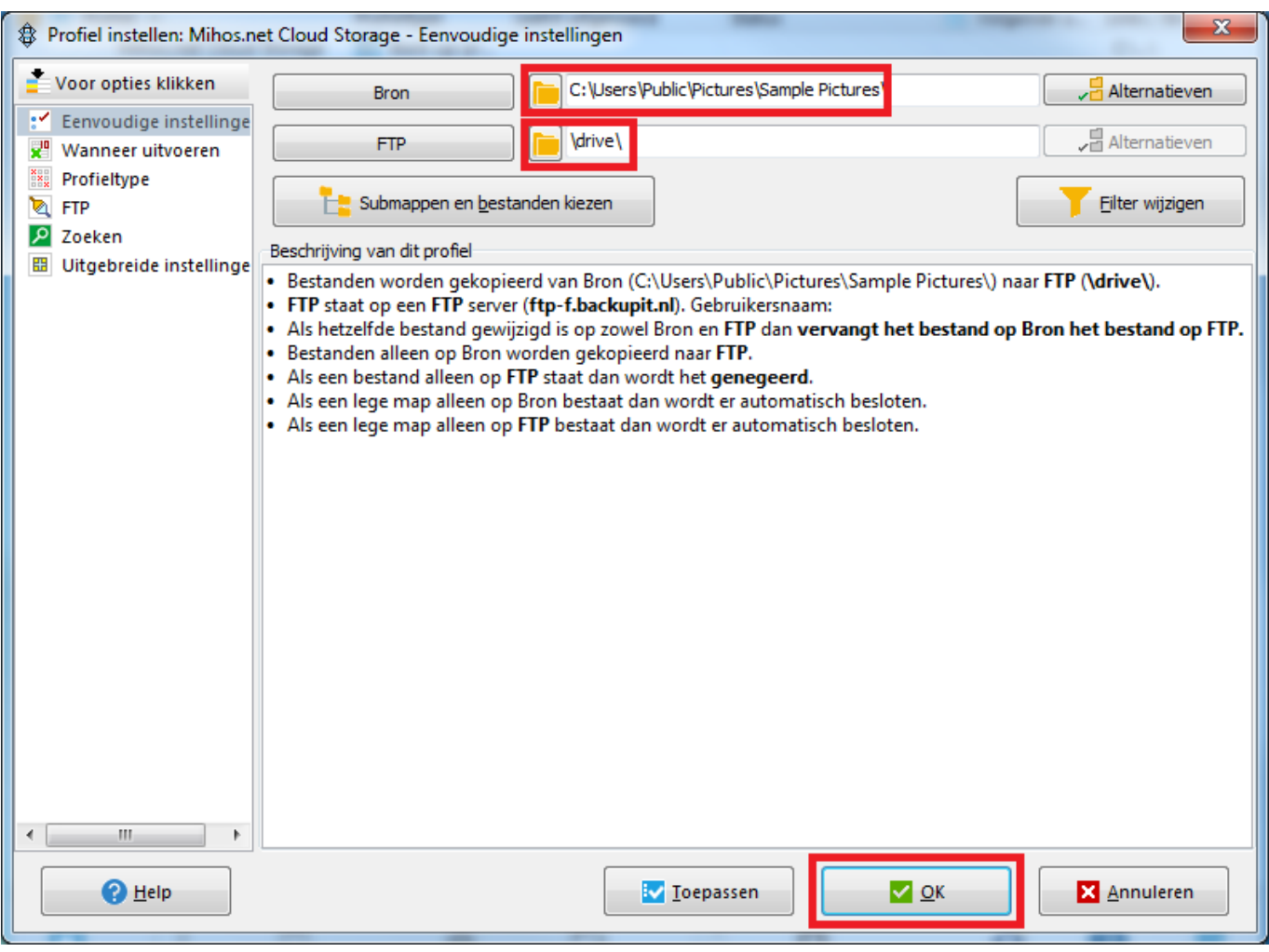

Unieke FAQ ID: #1195 Auteur: Erik Laatst bijgewerkt:2019-02-20 12:09